# Processing a Promotion Action (SHRA and/or EHRA) in JAR

What you need before proceeding with action: An approved Hiring Proposal (HP) from <u>Classification and Compensation</u> (C&C) and/or <u>Talent Acquisitions</u> associated with the recruitment.

**NOTE:** Before initiating a Job Action Request (JAR) transaction <u>review and confirm the position data is up to date</u> (i.e.: title, reports to, FTE/STD Hours, salary plan) to ensure the JAR transaction is accurately updated.

The employee ID associated with the promotion should be provided in the approval notification. If not contact your college/division Classifications and Compensation and/or Talent Acquisitions consultant.

The receiving college/division will initiate the JAR promotion transaction using the following navigation instructions to begin. **Contact your designated HRIM Specialist regarding questions about this process.** 

Click on the NavBar in the top right hand corner of the MyPack Home screen.

Click on the Menu icon Menu.

Then follow this navigation through the menu options.

## Human Resources Systems > Job Action Requests (JAR) > JAR (SHRA, EHRA, Post Docs) > Promotion

Once the **Promotion** panel appears then use the drop down option to select the appropriate **Desired** (EHRA) **Employment Class** (i.e.: Faculty, Non Faculty, SAAO Tier 1 or 2). Enter the **Desired Start Date**. Enter the **Employee ID**.

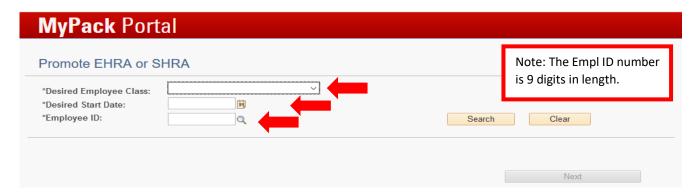

Once the promotion panel fields have been entered, click **Search** to locate the latest employment data. If the ID provided is valid the system should locate the latest employment job data record. If the search results produce the correct employee then check the highlighted "Select" box and the "Next" button will become active. Just click the Next button to continue the promotion transaction process.

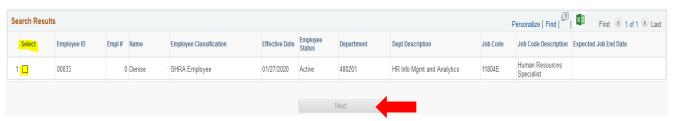

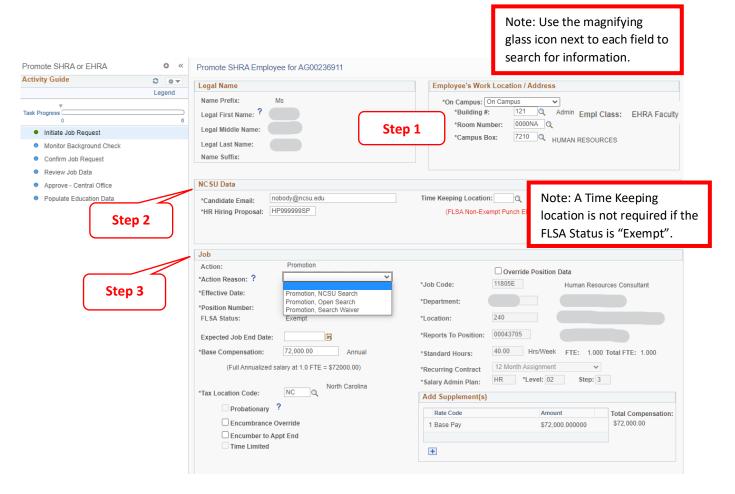

Step 1: The Legal Name Section will be updated automatically based on the employee ID provided.

- Identify the Employee's Work Location/Address Section based on the work location of the promotion.
- If the work location/address is off campus, be sure that the address entered is complete and accurate.

#### Step 2: Complete the NCSU Data Section

- Candidate's Email must be correct in order for them to receive the background check.
- **Time Keeping Location** is not required for FLSA exempt employees.
- **HR Hiring Proposal** is required and will be provided by C&C. Please be sure to enter the hiring proposal "HP" code in its entirety including letters and numbers. If not entered correctly, the supporting documents will not upload and the transaction will not progress forward.

#### Step 3: Complete Job Section

- **Action Reason** select the "Promotion **Open** or **NCSU** Search" option from the drop down. The "Search Waiver" option is reserved for EHRA recruitment supported and managed by the Provost Office.
- Effective Date feeds in the "Desired Start Date" from the initial JAR transaction panel
- **Position Number** enter or select the position number associated with the recruitment then tab out of the field. Verify all the information uploaded from position data is correct. If the uploaded data does not match the approved hiring proposal, please save the JAR action (bottom) for later and go update the Position Data before returning to complete the JAR transaction. Do no check the "Override Position Data" box unless approved by C&C.

The following **Appointment Info and Academic Rank** sections are exclusively for EHRA Promotions.

Skip to step 6 if the recruitment is for an SHRA promotion.

| Appt Begin Date: 01/2                                                            | 7/2020          | Step 4   | Appt Comments:        |                                                              |                        |
|----------------------------------------------------------------------------------|-----------------|----------|-----------------------|--------------------------------------------------------------|------------------------|
| Appt End Date:  *Anticipated Appt Length: At V                                   | [31]<br>Vill    | <b>v</b> |                       |                                                              | 4                      |
| Academic Rank:  Academic Rank:  *Tenure Status: Tenure Type: Academic Home Dept: | EPA Non-Faculty | Step 5   | Mandator<br>Tenure Gi | Tenure Track Date: ry Review Date: ranted Date: urrent Rank: | 到<br>到<br>01/27/2020 到 |
| Named/Distinguished Professorship:                                               |                 |          |                       |                                                              |                        |

**Step 4:** Complete the Appointment Info Section

- Appt. Begin & End Dates enter the contract appointment dates listed in the offer letter
- Anticipated Appt. Length select the contract appointment length option listed in the offer letter

### Step 5: Complete the Academic Rank Section

- **Tenure Status** is a required field, select the option from the drop down describing the person's status.
  - The example (EPA Non-Faculty) reflects a person who does not have tenure with the university

If the person has tenure or is currently on Tenure/Tenure-Track (T/TT) with the university the academic rank/home fields, tenure type and dates will need to be update.

- Academic Rank use the magnifying icon to search for the rank
- Tenure Type only utilized if the person is on a T/TT plan with the university
- o Academic Home Dept. use the magnifying icon to search for the academic home
- Original Tenure Track Date, Mandatory Review Date and Tenure Granted Date associated with tenured EHRA personnel at the university
- o Date of Current Rank is required for EHRA hire transactions that have rank.

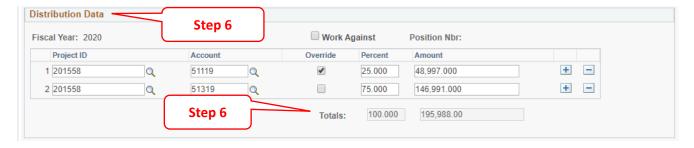

Step 6: Complete Distribution Data Section

• If you have questions regarding distributions please contact the Budget Office: <a href="https://budget.ncsu.edu/budgetoffice/">https://budget.ncsu.edu/budgetoffice/</a>.

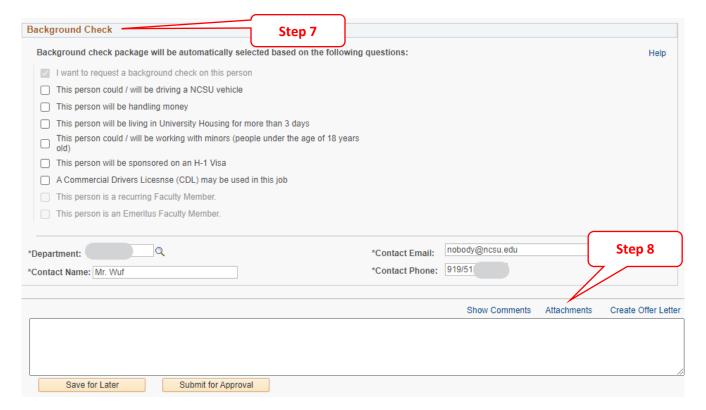

**Step 7:** Complete the Background Check (BGC) Section by checking the boxes of the background check packages to be performed on the candidate. Note that departments will be charged for any working with minors checks, as well as any credit (handling money) or driving (including CDL) check performed in conjunction with a working with minors package selection.

- If you have questions please contact Background Checks: <a href="https://backgroundchecks.hr.ncsu.edu/">https://backgroundchecks.hr.ncsu.edu/</a>
- The "This person is a recurring Faculty Member" option will only be available for selection on EHRA Faculty transactions and should NOT be selected for new hires who have not worked at NC State University before and do not already have an employee ID. Utilize the help link to learn more about recurring faculty appointments.

Step 8: Click Attachments to upload and/or review supporting documents

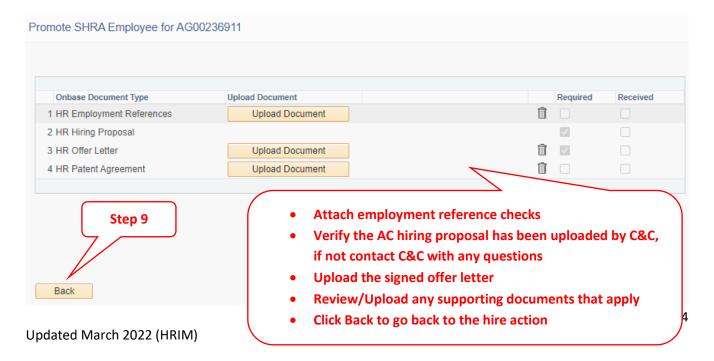

Step 9: After the attachments have been uploaded and/or reviewed, click Back to return to the transaction page. Click Submit for Approval. If you are not ready to submit the action for approval, click Save for Later This will allow you to come back and make changes before submitting.

The Activity Guide below is located on the left hand side of the JAR transaction page. When a JAR transaction is open the panel indicates the task progression and which stage of approval of approval it currently resides. A description of the Activity Guide icons (below) explain what is happening at each stage of approval.

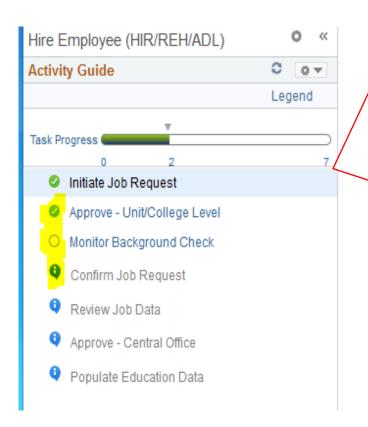

**Note:** When the JAR transaction is open the Activity Guide/Task Progress appears on the left hand side indicating the current progression status.

After the "Monitor Background Check" is complete the transaction will eventually land on **Review Job Data** for a final review by the initiating college.

The college level reviewer needs to verify all the information and required attachments associated with the transaction are accurate before submitting for Central Office approval.

If the transaction is missing an attachment the system will display an error message and will not progress forward until the document is uploaded.

When the transaction reaches "Approve-Central Office" the UHR-HRIM Specialist will review the transaction and supporting attachments then approve once the items are verified.

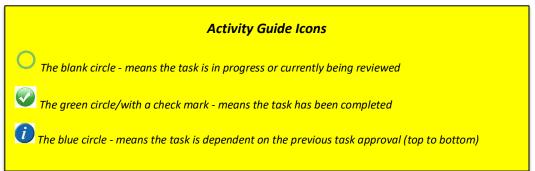

If you have questions regarding a JAR transaction contact your HRIM Specialist for assistance.